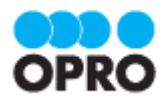

# OPROARTS Connector for **Salesforce** セットアップガイド

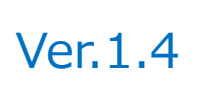

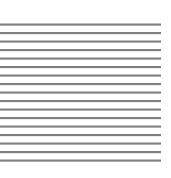

株式会社オプロ

## 改訂履歴

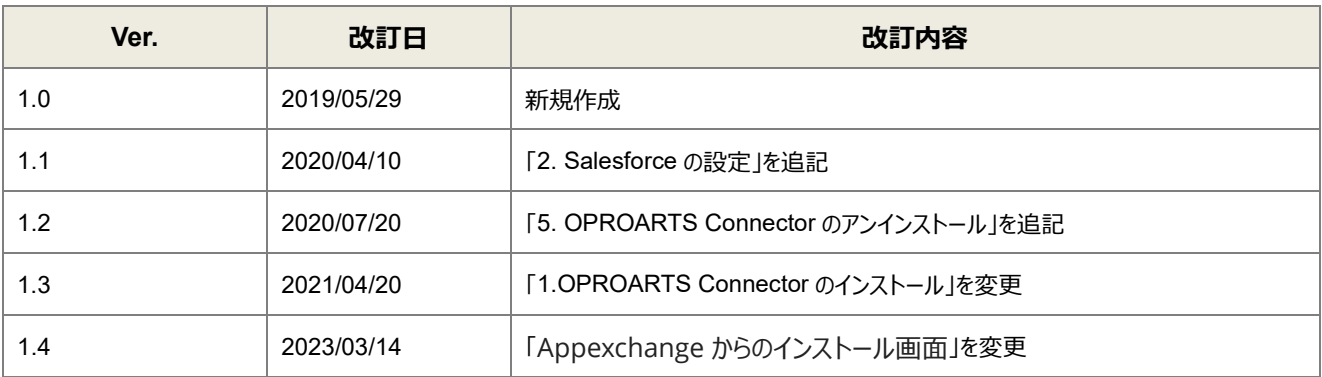

本書に記載されている会社名、製品名、サービス名などは、提供各社の商標、登録商標、商品名です。 なお、本文中に TM マーク、©マークは明記しておりません。

### 本書の使い方

本資料では、下記サービスをご利用するにあたり必要な、OPROARTS Connector for Salesforce のインストールから認 証情報の設定方法までを記載しています。

OPROARTS Live OPROARTS Connector for Salesforce ViewFramer AppsME カスタムレイアウト

各サービスの具体的な操作手順書及び、テンプレートの作成方法は別資料がございますので、そちらをご参照ください。

### 本書の表記

本書では、以下の表記で記載しています。

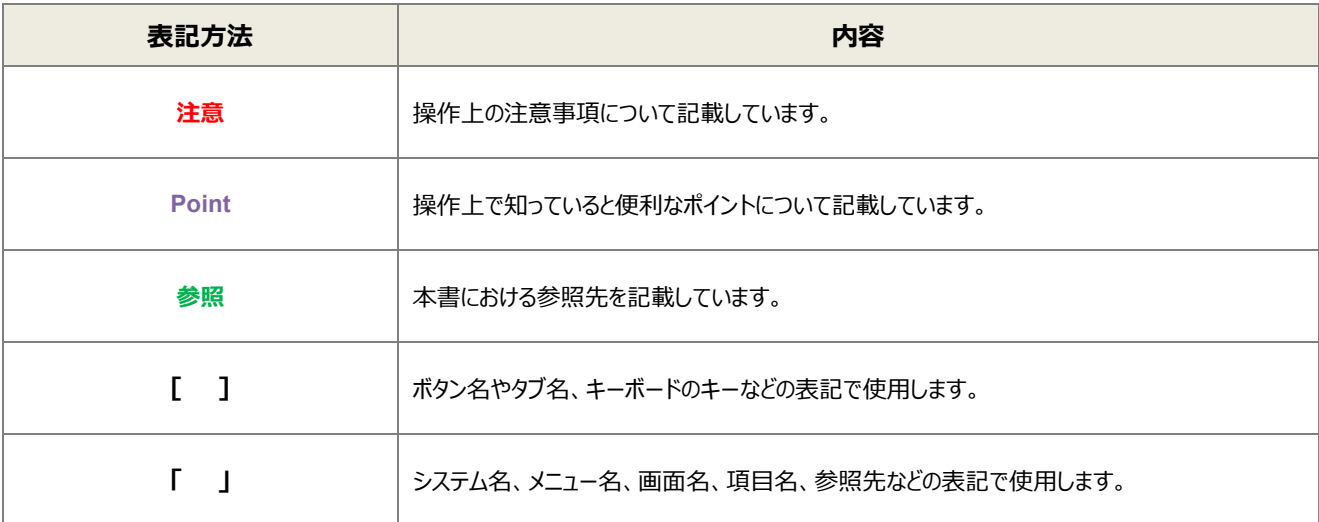

## 目次

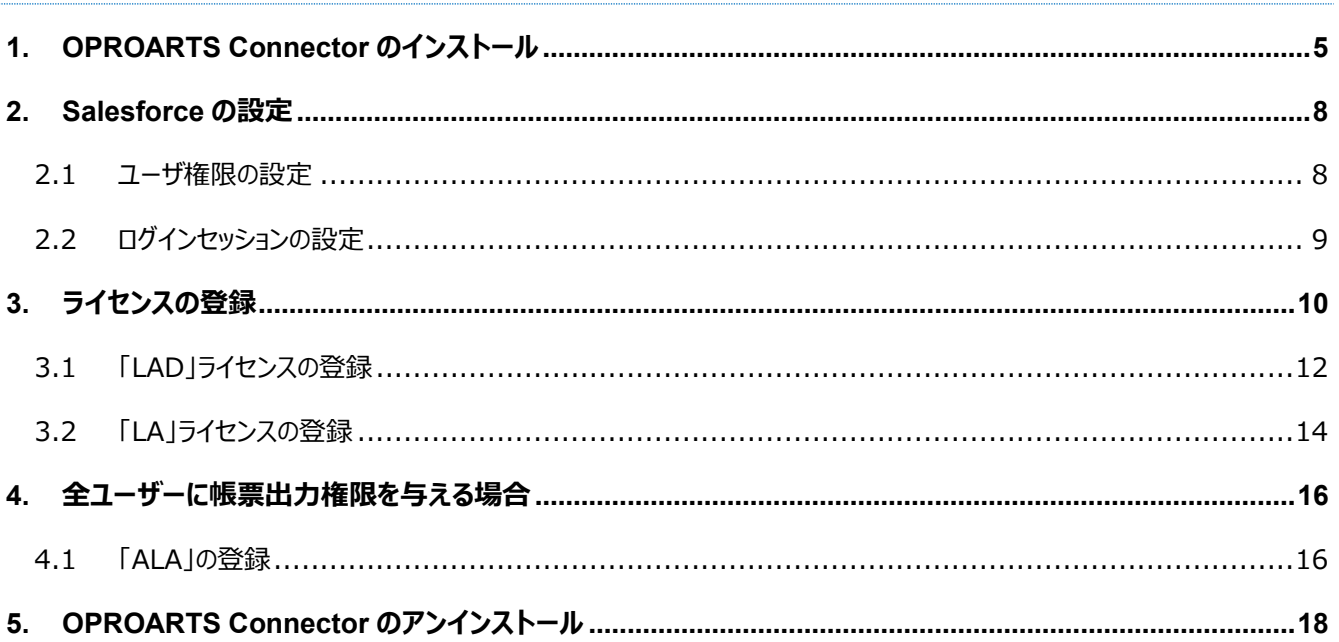

<span id="page-4-0"></span>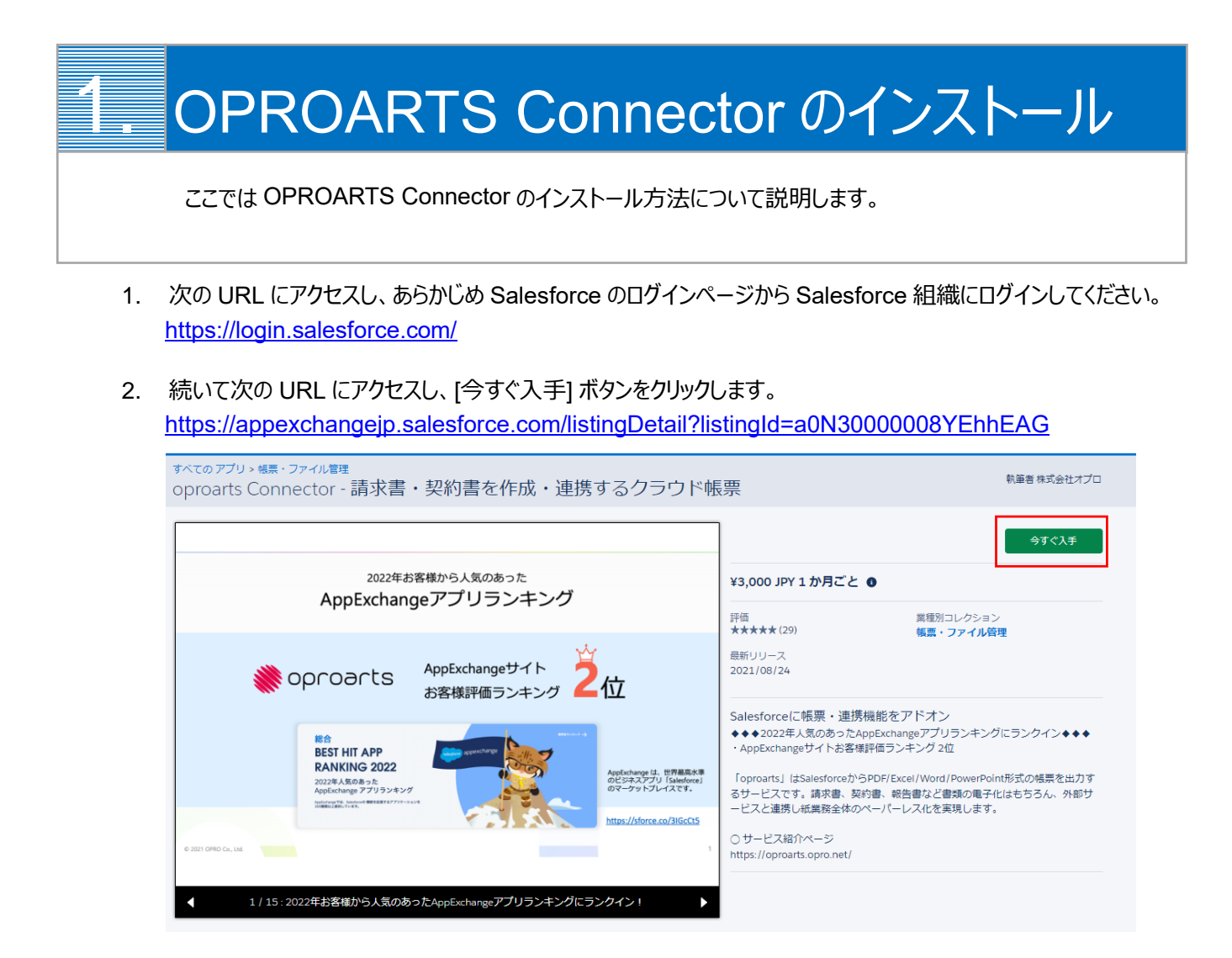

**Point** リンク先が表示されない場合は、AppExchange サイトで「OPROARTS」を検索してください。

3. 「このパッケージをどこにインストールしますか?」画面が表示されます。「接続済みの Salesforce アカウント」にイ ンストールを行うユーザが選択されていることを確認し、インストールする先の組織を選択します。

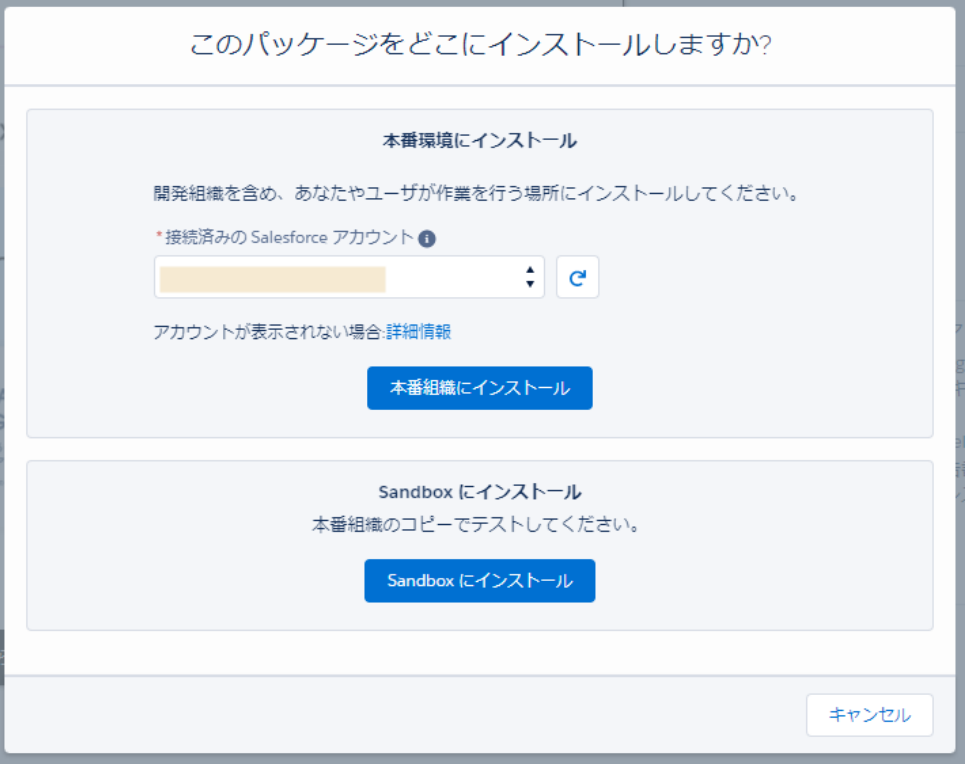

4. 契約条件を一読の上、「私は契約条件を読み、同意します」にチェックをつけます。 [確認してインストール] ボタンをクリックします。

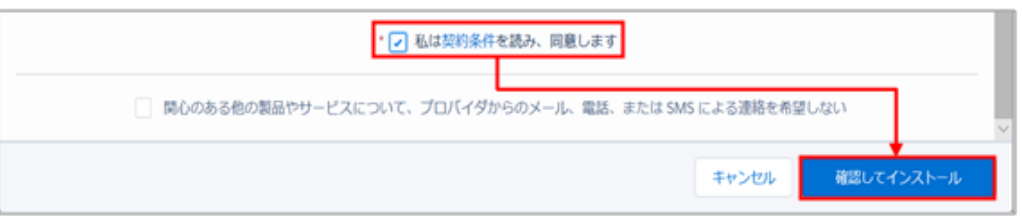

5. 「インストール OPROARTS Connector」画面が表示されます。 インストールするユーザーを選択し、[インストール]ボタンをクリックします。

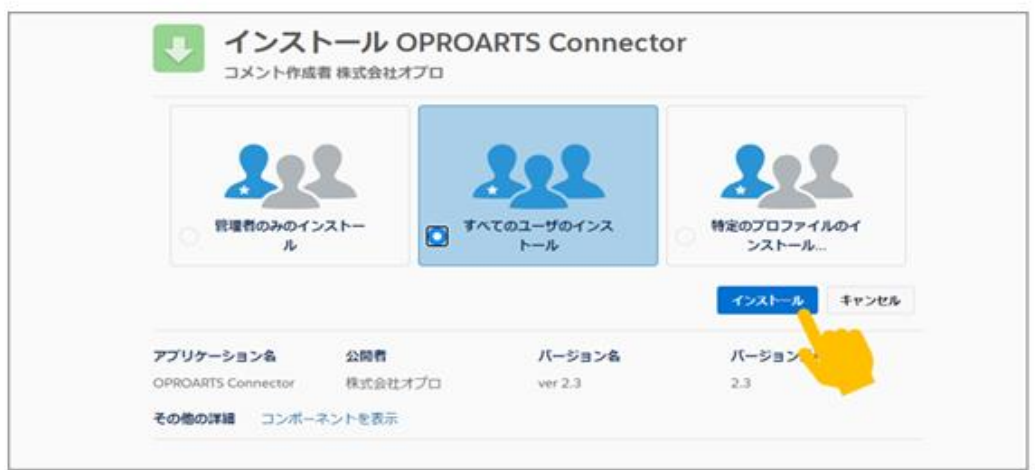

6. 「インストール完了!」もしくは「このアプリケーションのインストールには時間がかかります。」とメッセージ表示されま す。[完了] ボタンをクリックします。

※インストールに時間がかかる場合は、インストール完了の通知メールが届くまでしばらくの間お待ちください。

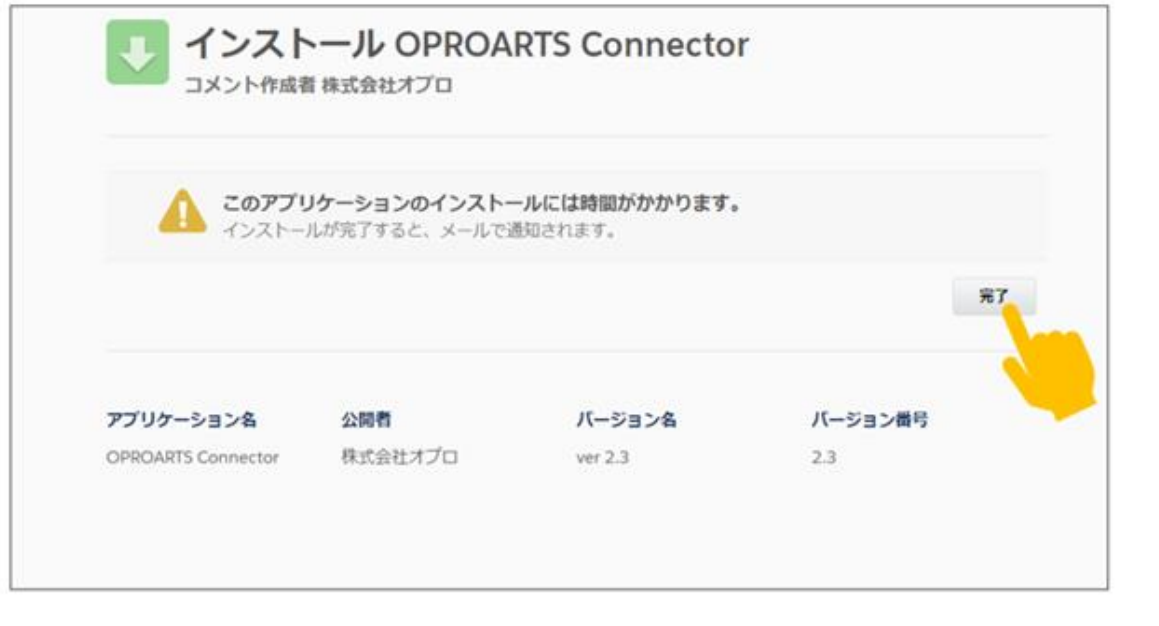

**Point** インストール完了のお知らせはメールでも通知されます。

# <span id="page-7-0"></span>Salesforce の設定

ここでは OPROARTS を利用するために設定が必要な Salesforce の項目について説明します。

## <span id="page-7-1"></span>2.1 ユーザ権限の設定

使用するユーザのプロファイルが「システム管理者」以外の場合、プロファイルを編集して以下の権限を与えてください。 編集できない標準のプロファイルの場合は、そのプロファイルをコピーして新規のプロファイルを作成し、それを編集して各ユー ザに割り当ててください。

#### **デザイン時・文書出力時共通**

- カスタムオブジェクト OPROARTS、OPROARTS ユーザに対する [参照] 権限
- それらのオブジェクトのすべての項目に対する [参照可能] 項目レベルセキュリティ (特に、OPROARTS ユーザの「ユーザ」項目に注意)
- [システム管理者権限] の [API の有効化] 権限

#### **デザイン時**

■ [システム管理者権限] の [設定・定義を参照する] 権限

#### **ライセンス管理時**

- カスタムオブジェクト OPROARTS、OPROARTS ユーザに対する [作成] · [すべて変更] 権限
- それらのオブジェクトのすべての項目に対する [編集可] 項目アクセス許可

## <span id="page-8-0"></span>2.2 ログインセッションの設定

デザイン機能と文書作成処理は OPROARTS のクラウド環境にて実行されます。その際、Salesforce へのログインセッシ ョンを使用して、必要に応じて Salesforce から情報を取得します。

そのため、以下のようにして、ログインセッションを使用した外部アクセスを許可してください。

1. [設定]画面のクイック検索ボックスに「セッション」と入力して、[セッションの設定]をクリックします。

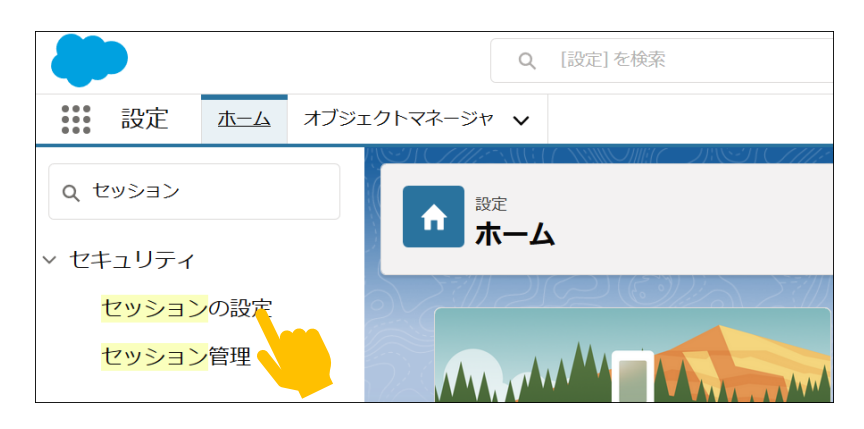

2. [ログイン時の IP アドレスとセッションをロックする]チェックボックスをオフにします。 (元々オフになっている場合、本設定は不要なので、そのまま設定画面を閉じて問題ありません)

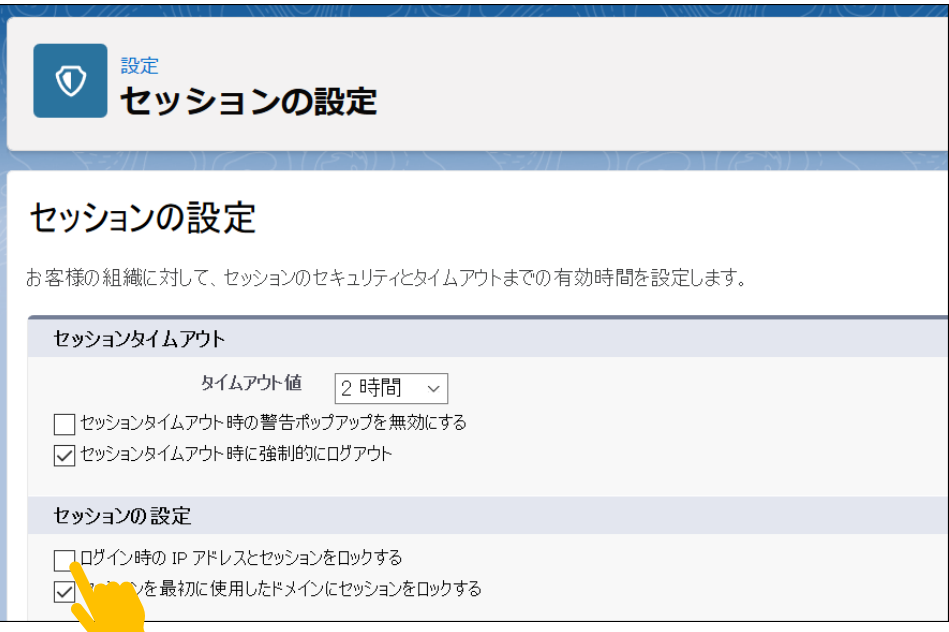

- 3. 画面最下部の[保存]ボタンをクリックします。
- 4. 設定を変更した場合は、一旦 Salesforce からログアウトして、ログインしなおします。

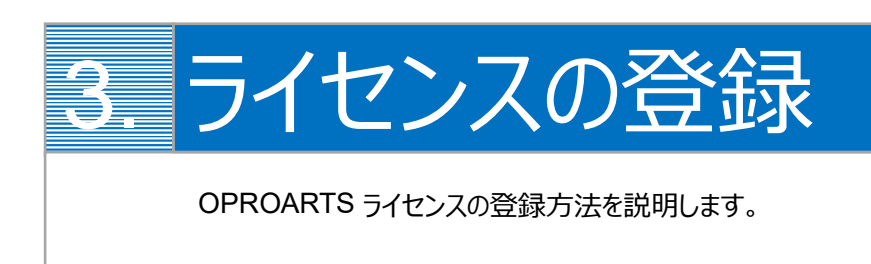

<span id="page-9-0"></span>ライセンスの登録は、前章でインストールした「OPROARTS Connector」を使用します。

1. アプリケーションランチャーから「OPROARTS Connector」をクリックします。

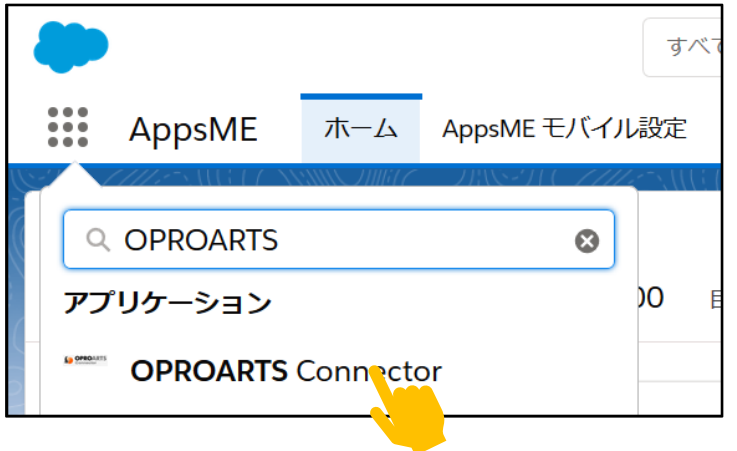

2. ご契約時またはトライアルライセンスの取得時に当社から送付している認証情報テキストをご用意ください。

[OPROARTS]タブを開きます。

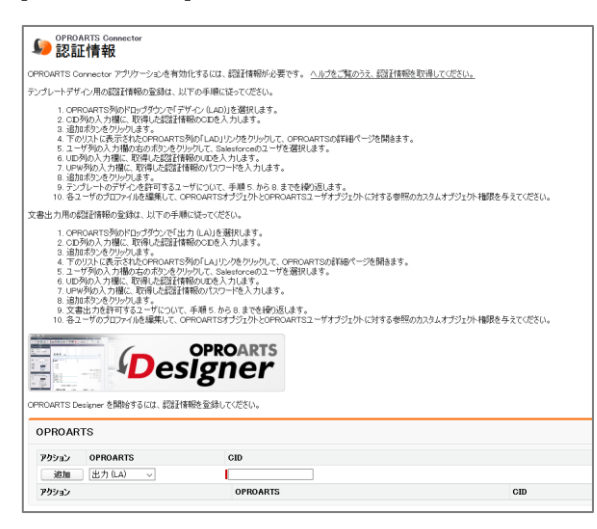

#### 認証情報を用意します。

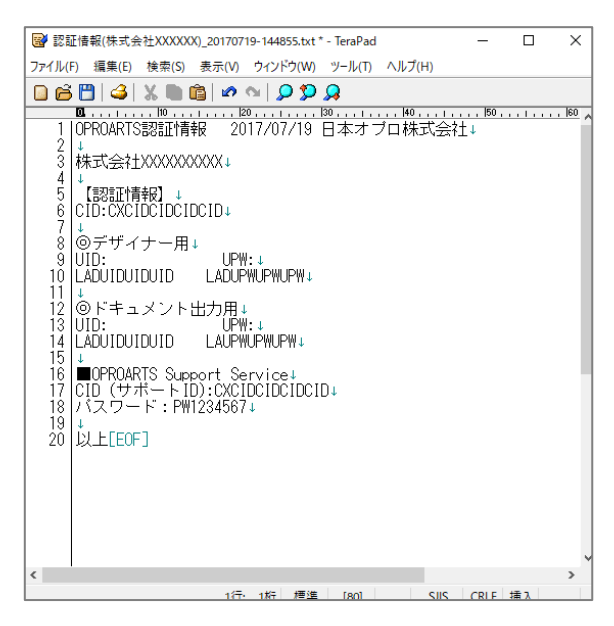

## <span id="page-11-0"></span>3.1 「LAD」ライセンスの登録

「LAD」に登録したユーザは、帳票デザインの設計を行うことができます。

1. プルダウンから「デザイン(LAD)」を選択し、当社から送付した認証情報の「CID」を入力し、[追加]ボタンをクリック します。

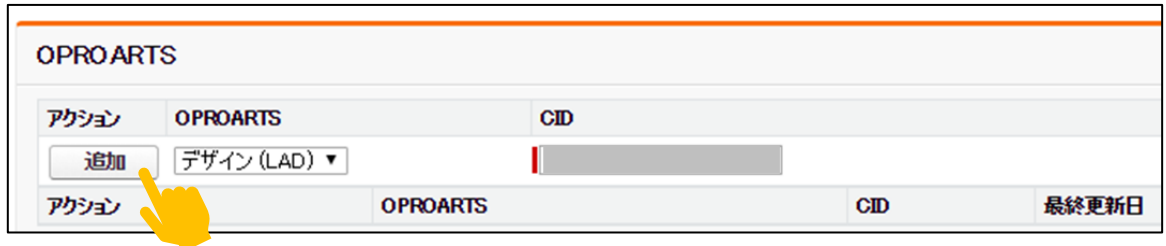

2. 下に「LAD」レコードが表示されるので、LAD リンクをクリックします。

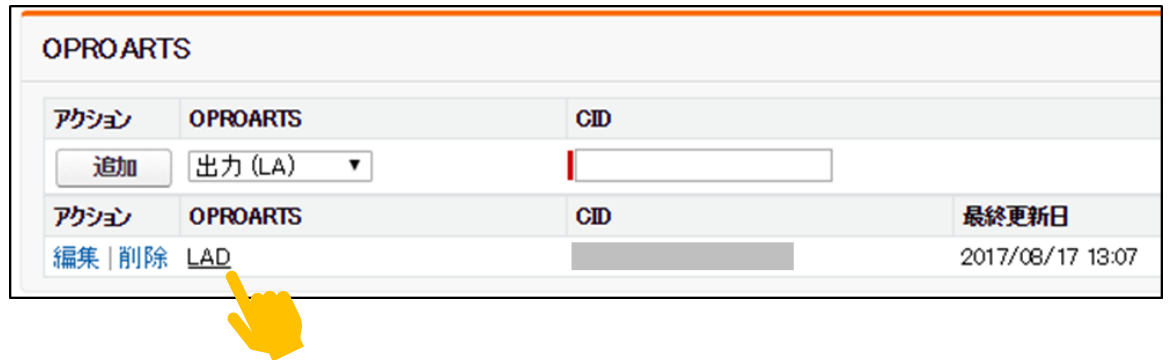

3. ユーザには、帳票設計を行うユーザを選択します。UID/UPW には、当社から送付した「デザイナー用」の UID と UPW を入力し、[追加]ボタンをクリックします。

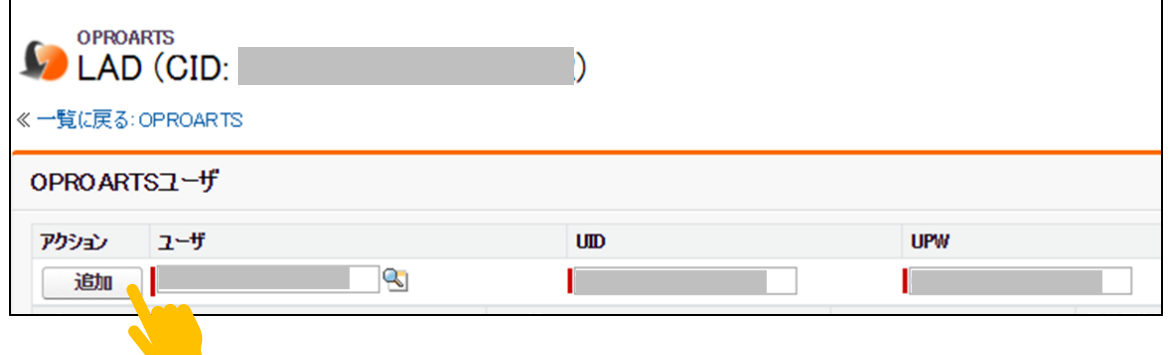

[デザイン(LAD)]に登録したユーザは、帳票テンプレートを作成できます。

4. 下部に、ライセンスを適用したユーザのレコードが登録されます。これを必要なユーザ分登録します。

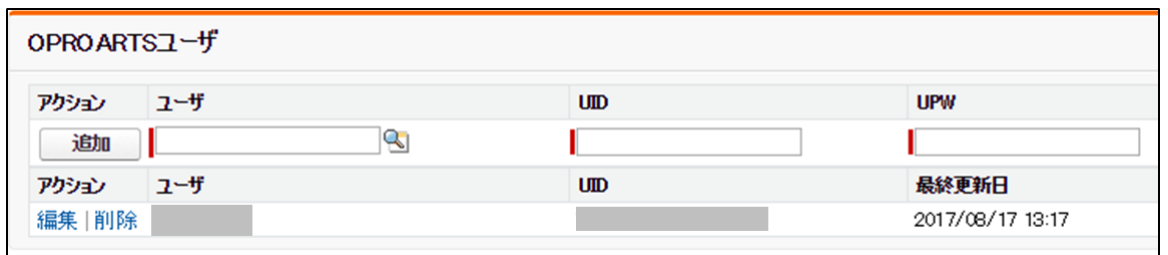

以上で、ライセンス「LAD」の登録は完了です。

## <span id="page-13-0"></span>3.2 「LA」ライセンスの登録

「LA」に登録したユーザは、帳票出力を行うことができます。 帳票出力を行う必要があるユーザを必ず登録してください。

1. プルダウンから「出力(LA)」を選択し、当社から送付した認証情報の「CID」を入力し、[追加]ボタンをクリックしま す。

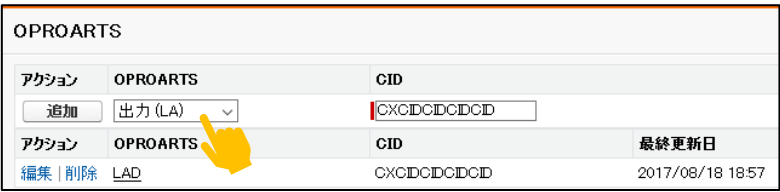

2. 下に「LA」レコードが表示されるので、LA リンクをクリックします。

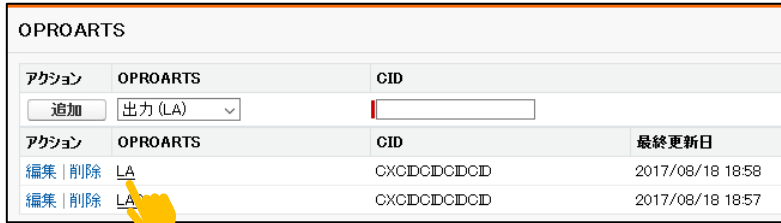

3. ユーザには、帳票出力を行うユーザを選択します。UID/UPW には、当社から送付した「ドキュメント出力用」の UID と UPW を入力し、[追加]ボタンをクリックします。

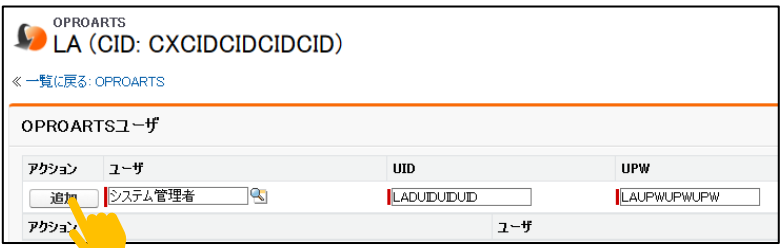

[出力(LA)]に登録したユーザは、帳票出力が可能になります。

4. 下部に、ライセンスを適用したユーザのレコードが登録されます。これを必要なユーザ分繰り返してください。

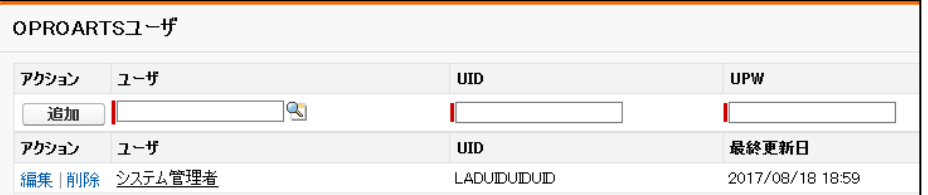

以上で、ライセンス「LA」の登録は完了です。

## <span id="page-15-0"></span>全ユーザーに帳票出力権限を与える場合

全ユーザーに帳票出力権限を与える場合の手順について説明します。

**注意** Salesforce 組織内の全ユーザーに帳票出力権限を与える設定を使用できる機能([ALA])は、帳票テンプ レートの連携方法「Connector for Salesforce」または「ViewFramer/D3Worker」で帳票作成を行っ ている場合です。帳票作成サービス(Prime)を利用して帳票作成を行っている場合は対応をしておりませ んので、ご注意ください。また、 「Connector for Salesforce」や「ViewFramer」を含めた複数のサービス をお使いの場合もご利用の状況によっては使用ができない場合がございます。 ALA が使用できるかどうかわからない場合は、検証環境でお試しいただくか、サポートまでお問い合わせくださ い。 (2018/08 時点)

## <span id="page-15-1"></span>4.1 「ALA」の登録

す。

1. 「LA」では登録しているユーザのみ帳票出力を行うことができますが、「ALA」では Salesforce に登録されている ユーザ全員に出力権限を与えることができます。 プルダウンから「出力(LA)」を選択し、当社から送付した認証情報の「CID」を入力して「追加」ボタンをクリックしま

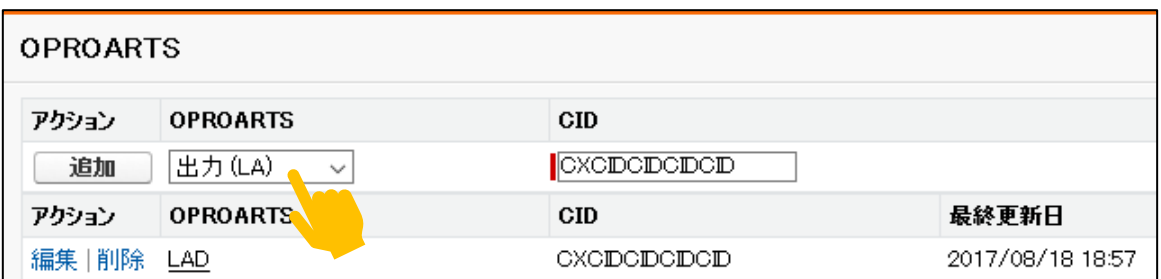

2. 「LA」レコードの「編集」をクリックし、「OPROARTS」を「ALA」に書き換えて保存します。

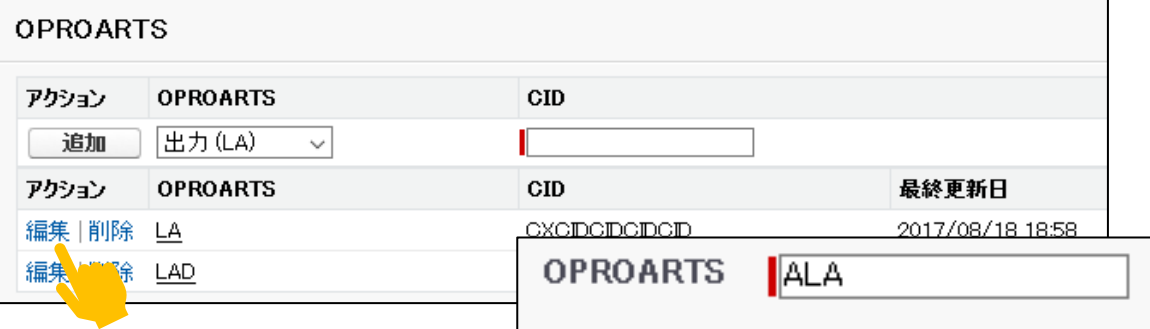

3. 「ALA」を開き、ユーザと「ドキュメント出力用」の UID と UPW を入力し、「追加」ボタンをクリックします。

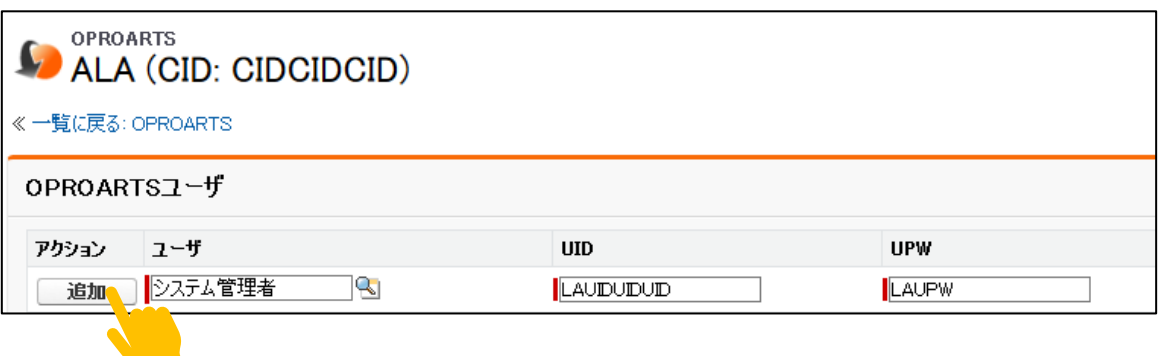

4. 下部に、ユーザのレコードが登録されます。

一名の登録で全ユーザへの出力権限が付与されますので、他のユーザを登録する必要はありません。 ※全ユーザのプロファイルに帳票に使用する項目への参照権限を与える必要はあります。

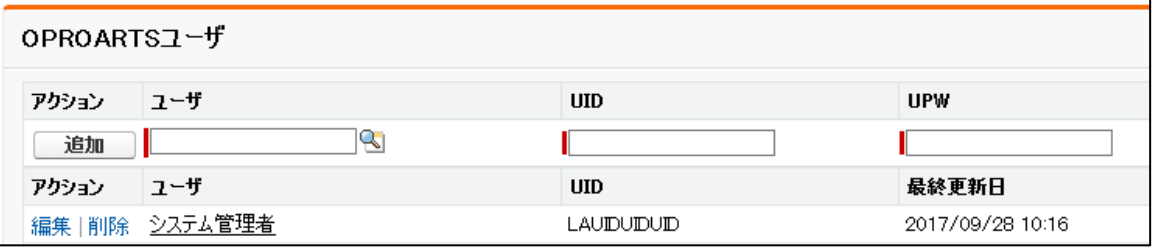

<span id="page-17-0"></span>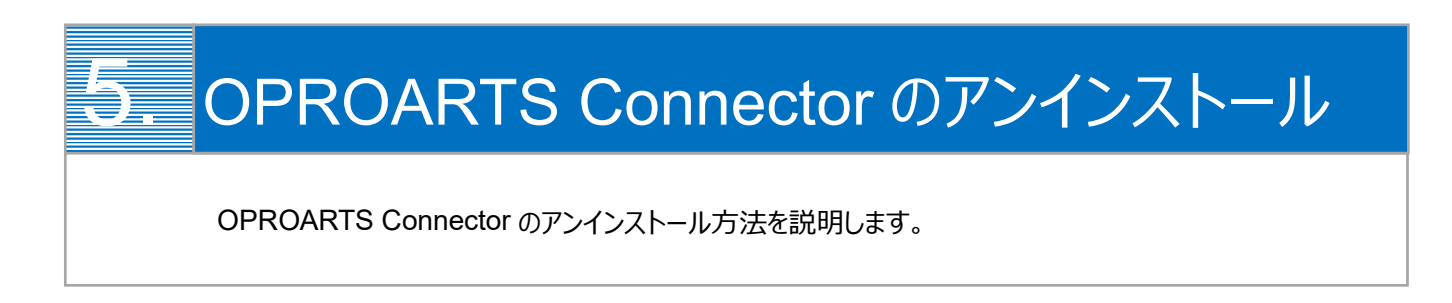

1. 設定> [インストール済みパッケージ]をクリックし、OPROARTS Connector パッケージの[アンインストール]リンクをクリッ クします。

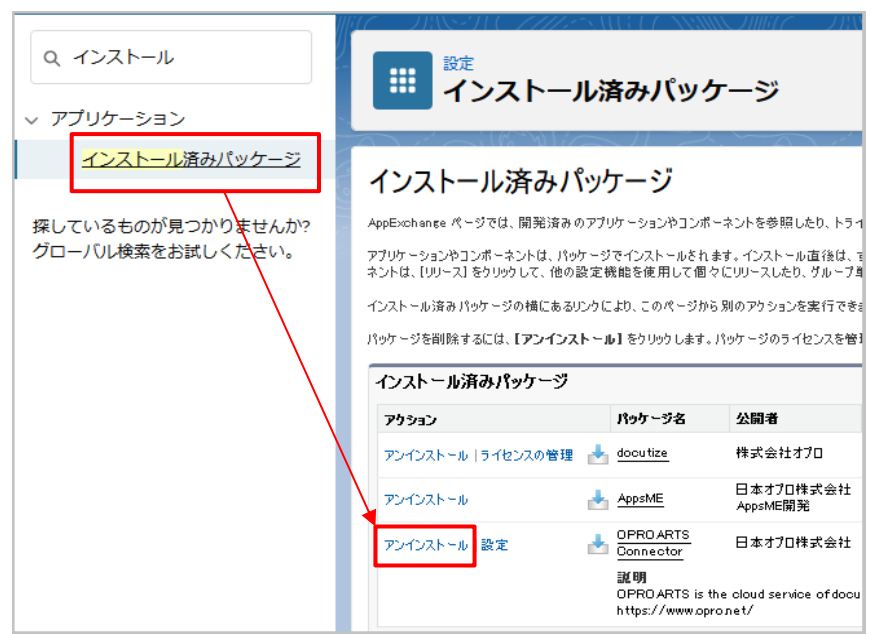

パッケージのアンインストール画面で[はい。このパッケージをアンインストールして、すべての関連コンポーネントを永久に削除 します]にチェックを入れて、[アンインストール]ボタンをクリックします。削除完了後にメールが届きます。

(◎趾い。このパッケージをアンインストールして、すべての関連コンポーネントを永久に削除します アンインストール

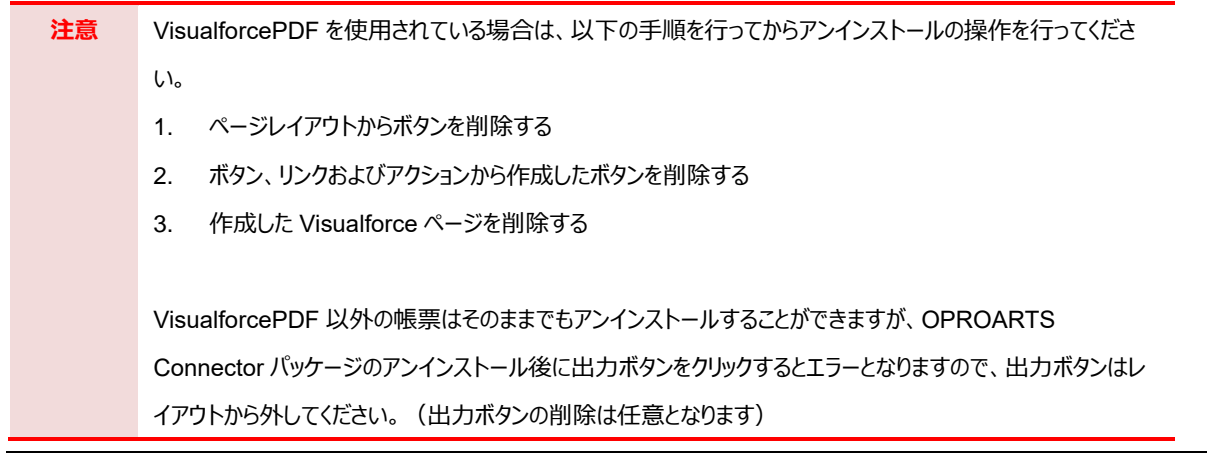

## OPROARTS Connector

for Salesforce

セットアップガイド

発行元 株式会社オプロ